"MUSER"のサイト (https://muser.link) にアクセスしていただき、 右上の人型アイコンをクリック/タップし、ログインを選択します

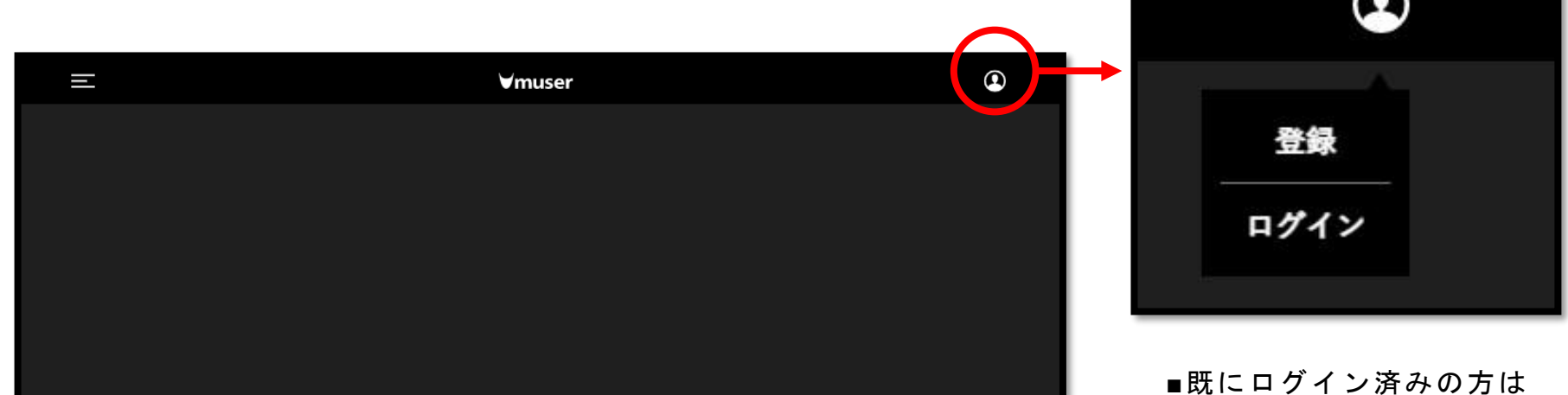

マイページが表示されます

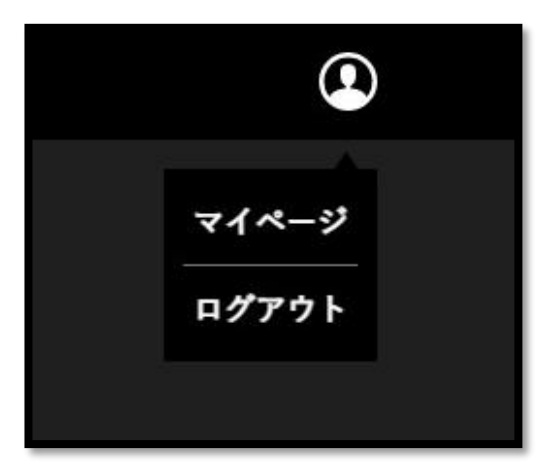

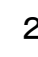

2 ┃ 事前に送られている「メールアドレス」、「パスワード」を入力してください 入力が終わりましたら、「続ける」をクリック/タップしてください ログインが完了します

※既にログイン済みの方はこの操作は必要ありません

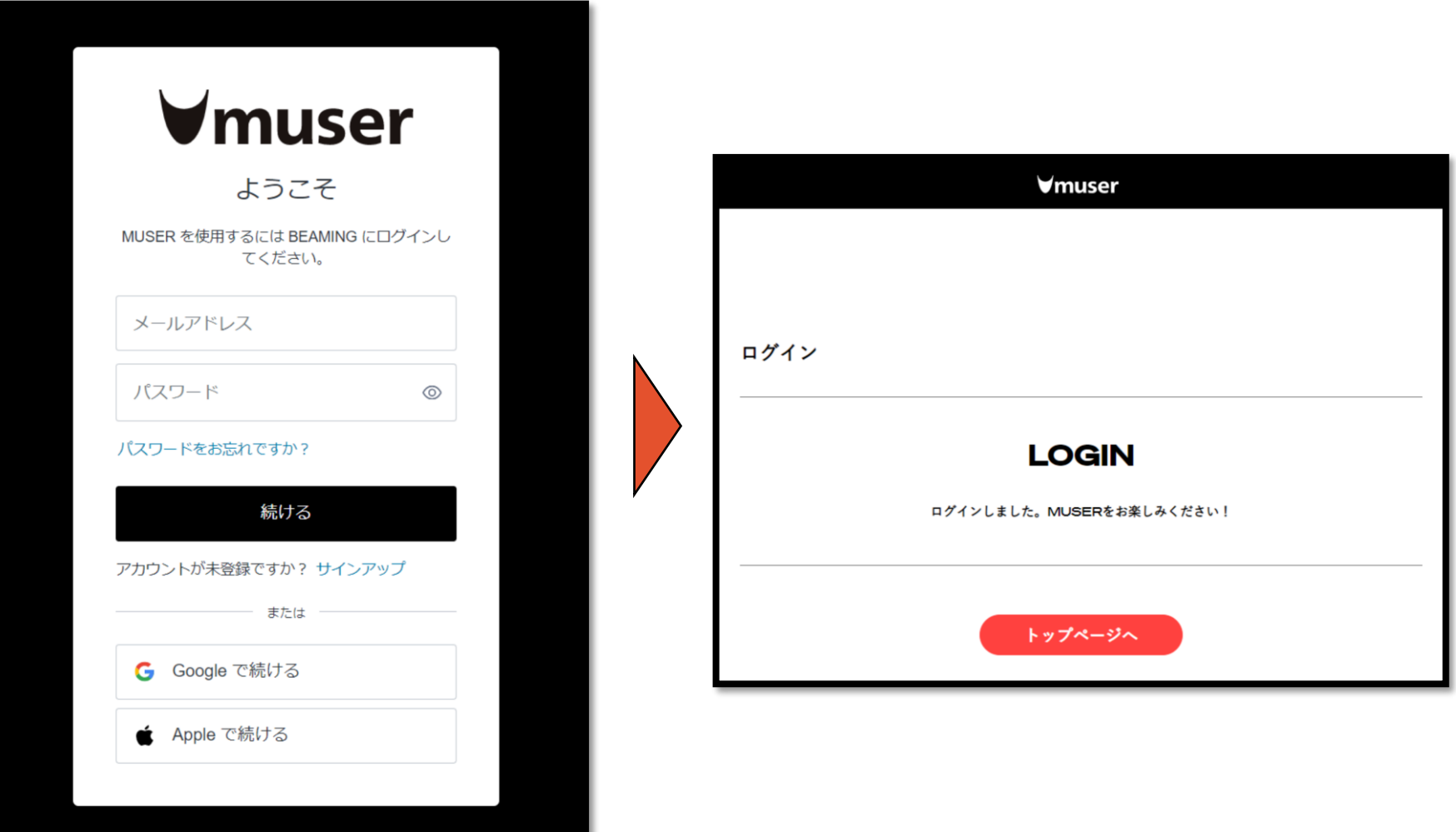

3 ┃ ログイン後、右上の人型アイコンをクリック/タップし、「マイページ」を選択

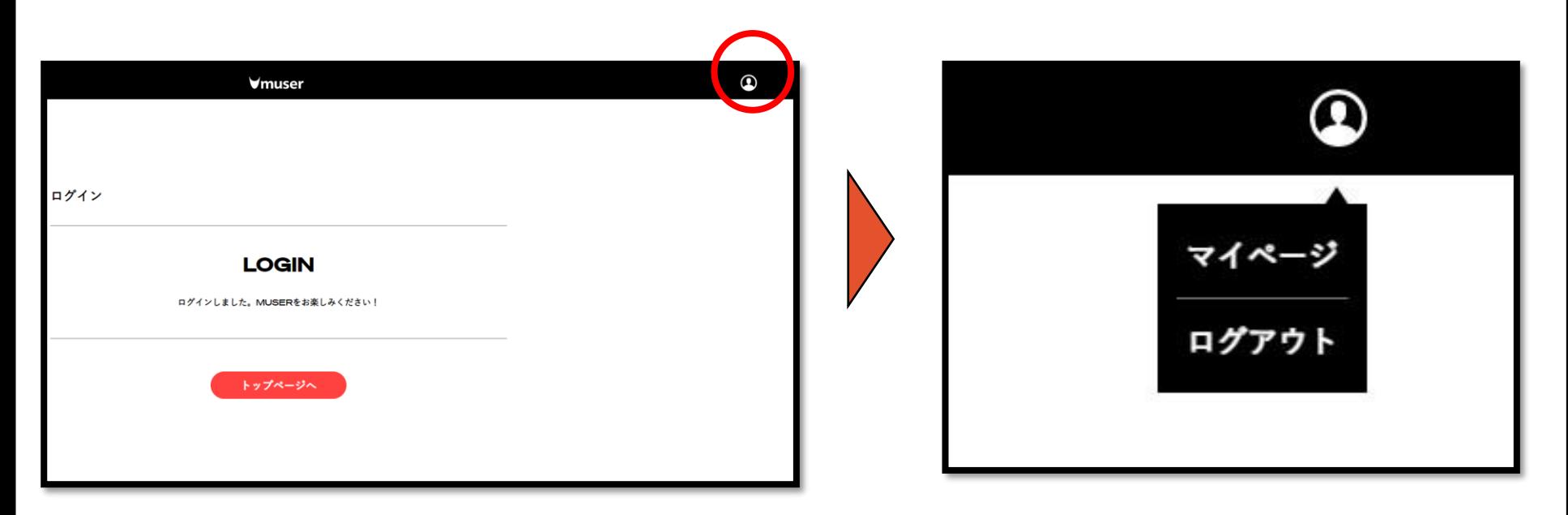

■マイページ

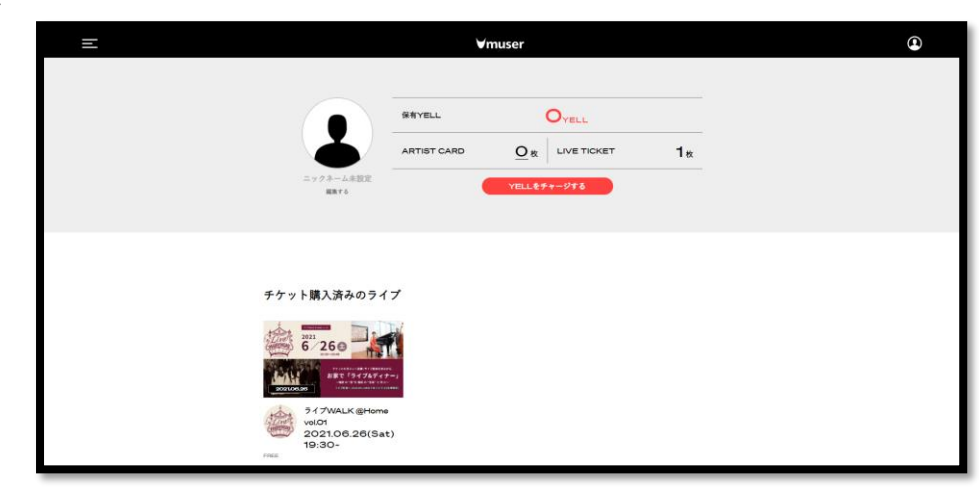

4 マイページより、「チケット購入済みのライブ」の今回の公演を選択し、 イベントページへ移動します

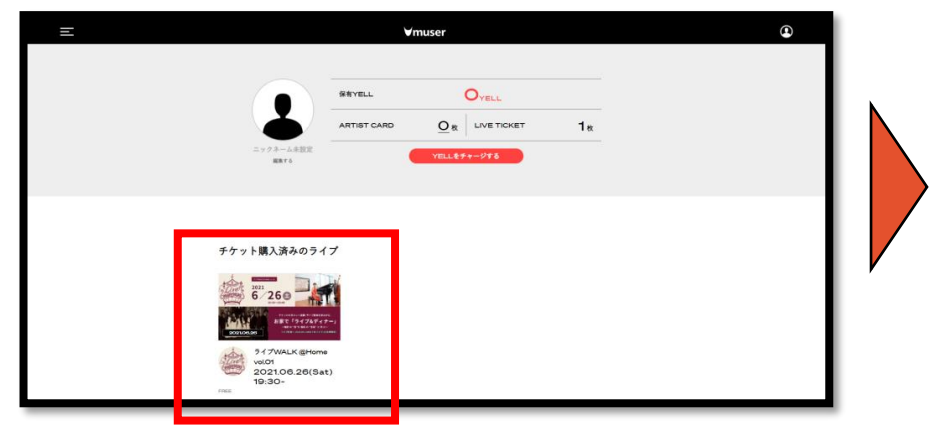

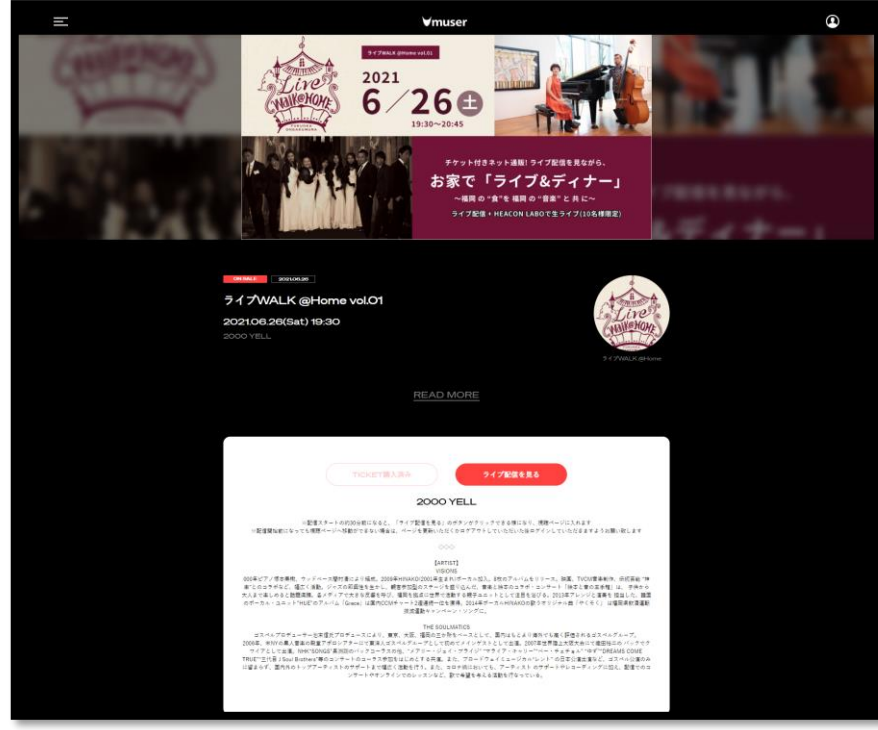

5

ライブ開始の約30分前に赤く表示される 「ライブ配信を見る」ボタンをクリック/タップ ※ 30分前になっても切り替わらない場合はページの読み込み、 もしくはマイページに戻ってから再度アクセスしてください

■ライブ開始前 ■ライブ開始後

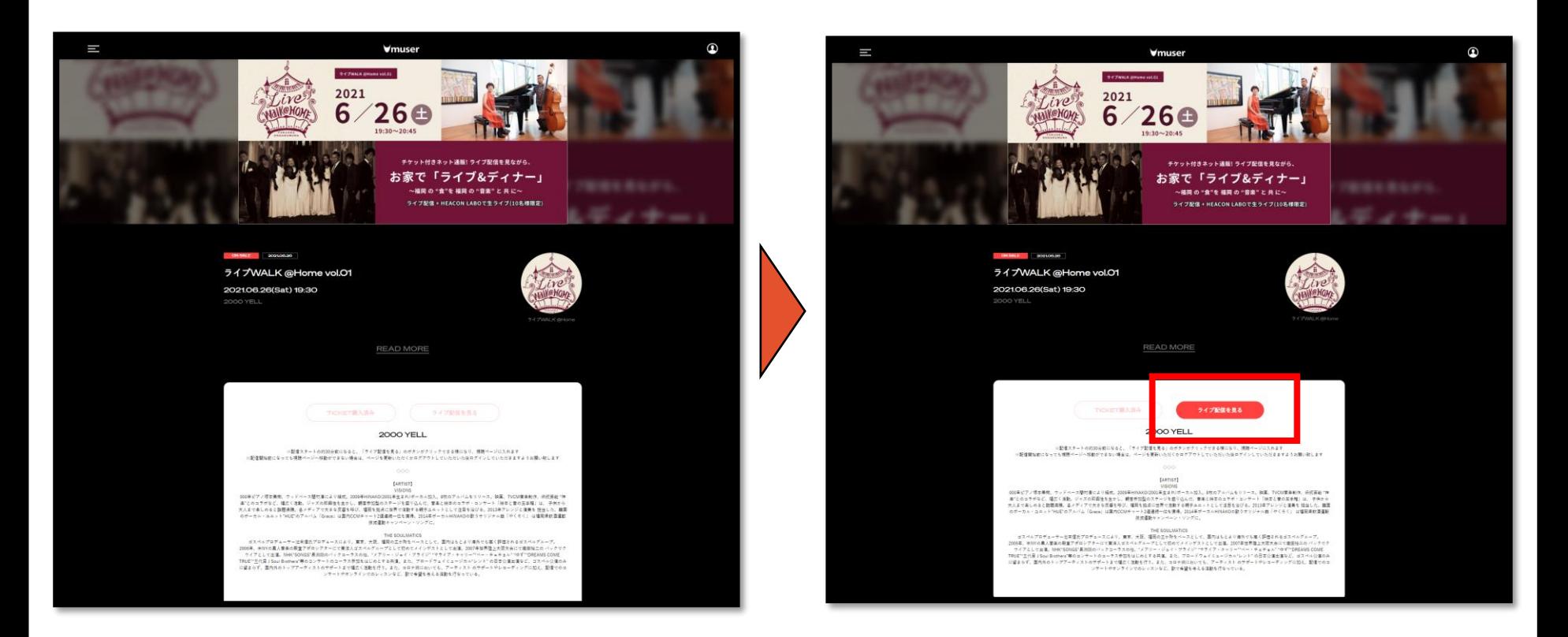

- 6 この画面が表示されたら準備完了。 再生は画面上の再生ボタンをタップ
- \*スマートフォン・タブレットの場合縦画面で も視聴可能。
- ■PC・スマートフォン・ タブレット(横画面)

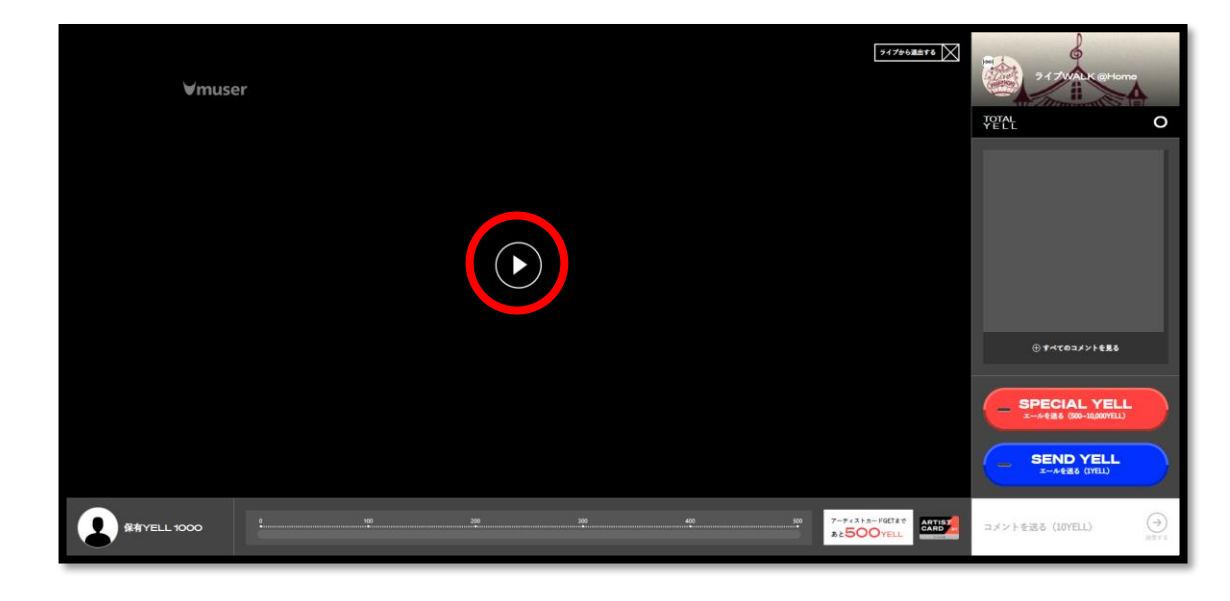

#### ■スマートフォン・ タブレット(縦画面)

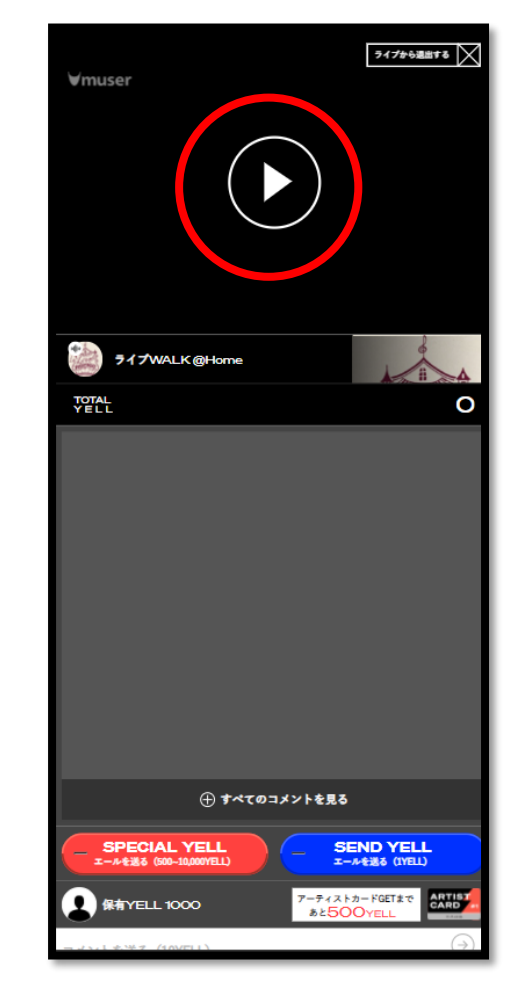